## Visualiser la localisation Avec un smartphone sous ios :

On ne peut pas visualiser les EXIF simplement mais on peut tout de même avoir les informations de géolocalisation.

Pour cela, depuis l'application Photos, cliquer sur le bouton Photos situé en bas de la fenêtre

sélectionner la collection d'images que vous souhaitez localiser sur la

carte en cliquant sur le texte situé juste au-dessus.

Une carte s'affiche avec l'endroit exact où les clichés ont été pris.

Desert Center et 1 de plus > 13 août 2014 Partager

Remarque : Pour voir les EXIF de la photo, on utilisera une application dédiée ou on téléchargera les photos sur son ordinateur.

## Parametrer la localisation des images Avec un smartphone sous ios :

Cliquer sur l'icône Réglages présente sur la page d'accueil de votre iPhone

Sélectionner ensuite la rubrique Confidentialité >**Service de localisation**

S'assurer que le service de localisation est bien activé (couleur verte).

Sinon, cliquer sur le bouton poussoir.

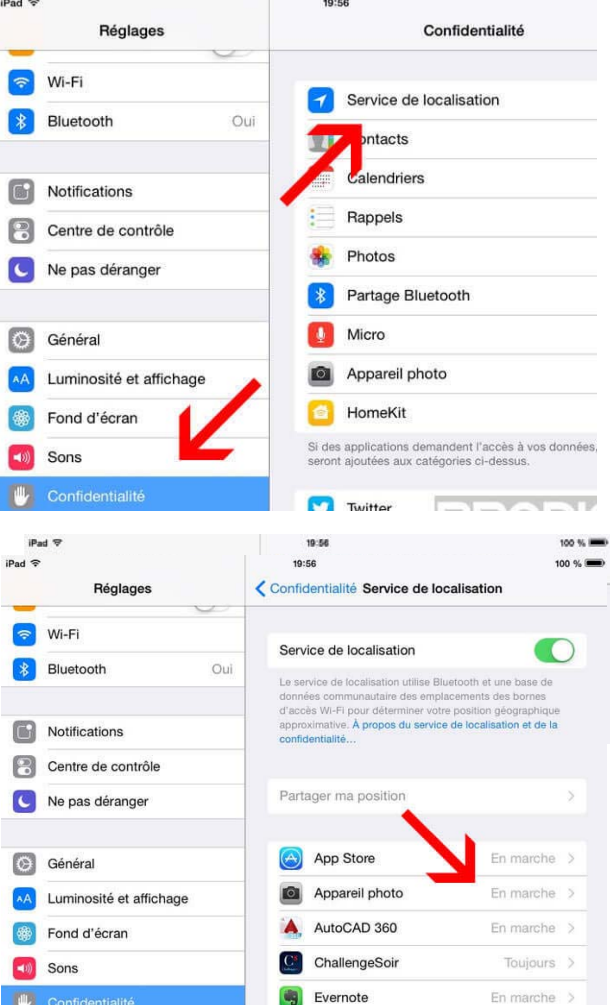

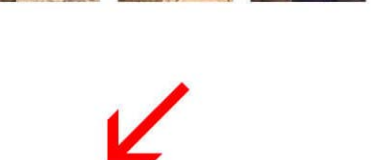

□

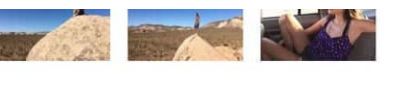

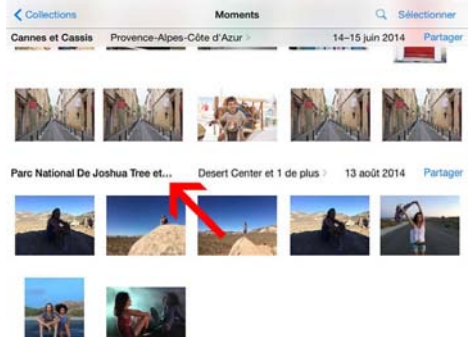

Vérifier que l'appareil photo est utilisé pour le partage de position : « En marche » apparaît à droite de l'icône.

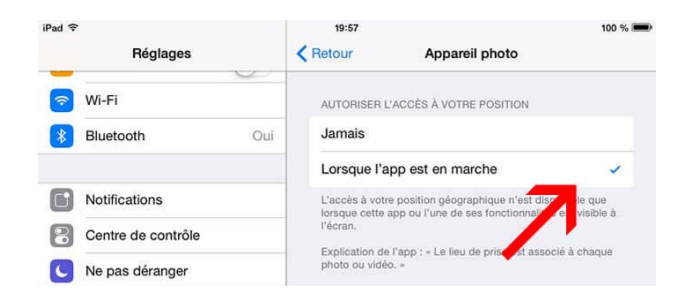

Sinon appuyer sur le bouton appareil photo puis cocher la case « Lorsque l'app est en marche »